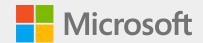

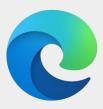

### The new Microsoft Edge

How to get started for the classroom | Teacher guide

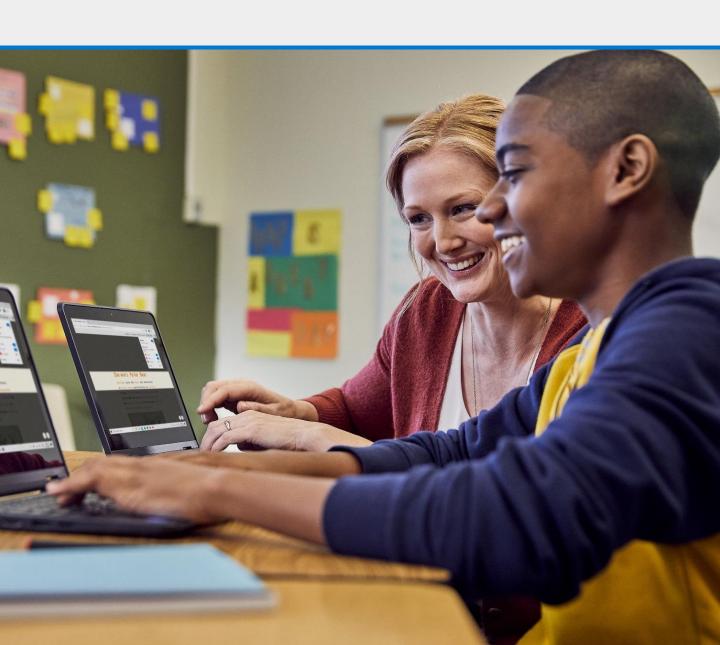

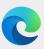

### **Table of Contents**

Welcome to the new Microsoft Edge!

We're excited for you to use the browser for school. The following pages provide guidance on where to find your new browser, how to navigate the new layout, and how to take advantage of its features.

| 3  | Finding Microsoft Edge          |  |
|----|---------------------------------|--|
| 4  | Navigating Microsoft Edge       |  |
| 5  | Settings menu                   |  |
| 6  | Setting up a school profile     |  |
| 7  | Importing browser data          |  |
| 8  | Connecting to Office 365        |  |
| 9  | Searching your school files     |  |
| 10 | Adjusting privacy settings      |  |
| 11 | Managing favorites              |  |
| 12 | Installing extensions           |  |
| 13 | Installing Progressive Web Apps |  |
| 14 | Opening Immersive Reader        |  |
| 15 | Using Immersive Reader          |  |
| 16 | Using Collections               |  |
| 17 | FAQ                             |  |

## Find Microsoft Edge on your desktop

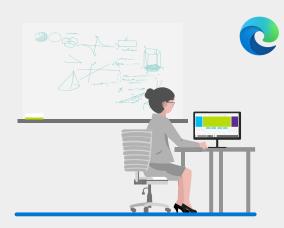

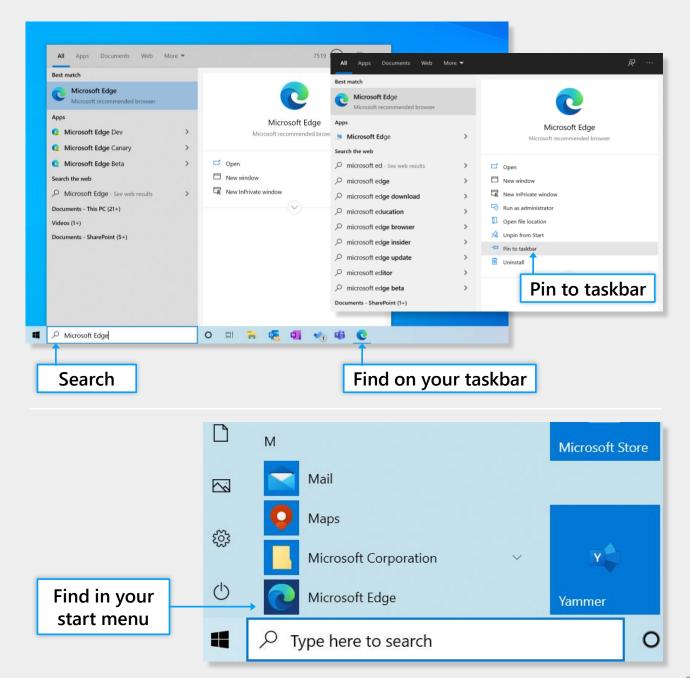

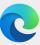

# Navigate the new Microsoft Edge

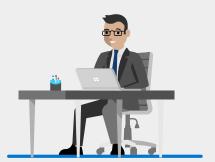

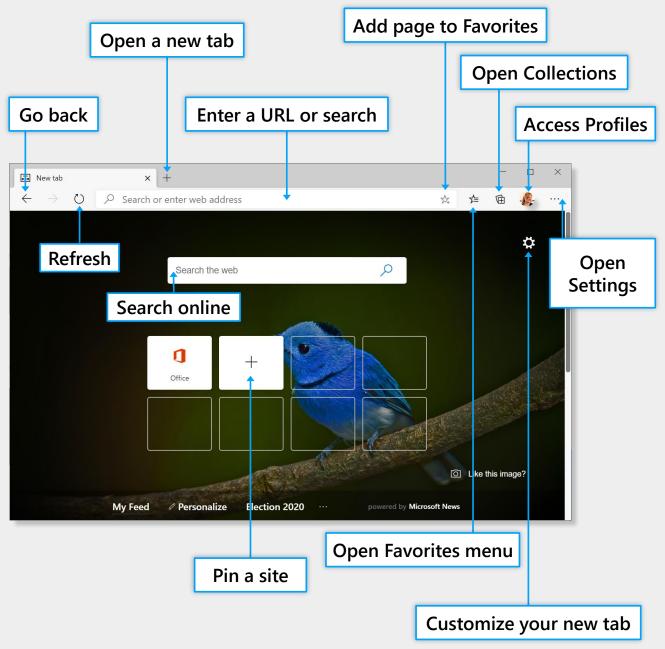

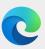

# Open and use the settings menu

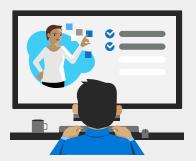

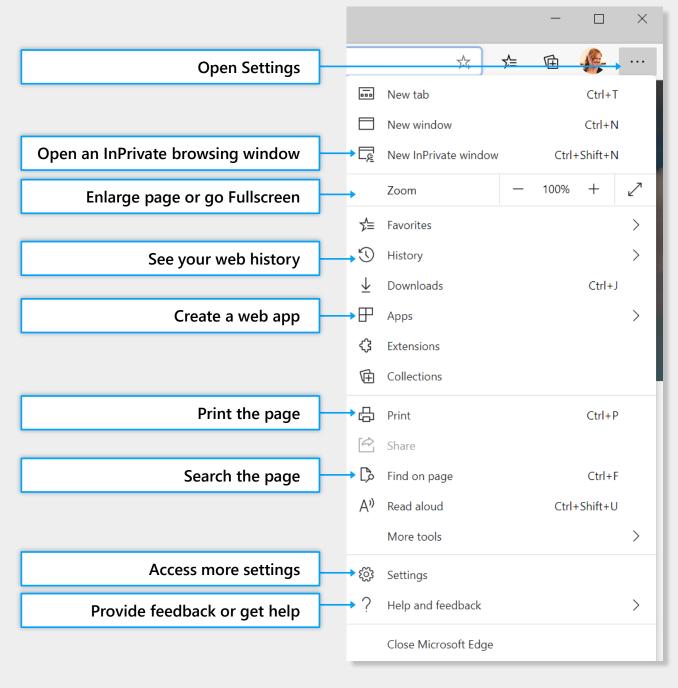

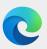

## Set up a School profile

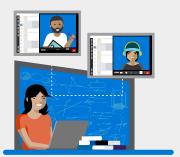

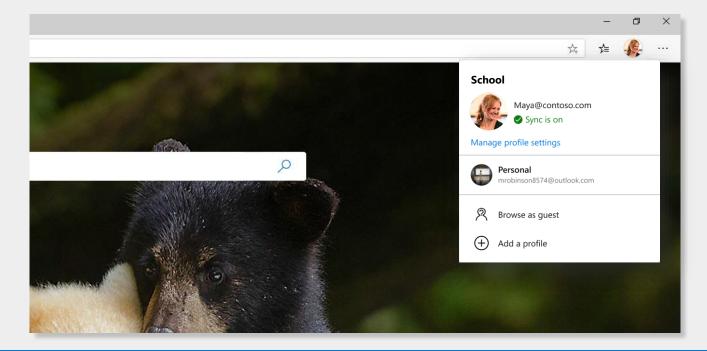

In the new Microsoft Edge, you can set up different profiles to keep your browsing separate based on what you're doing.

| Step 1 | Click on the <b>profile image</b> icon to the right of the address bar                                                                           |
|--------|----------------------------------------------------------------------------------------------------|
| Step 2 | Select 'Add a profile'                                                                                                    |
| Step 3 | Select 'Add' to start the process                                                                                                    |
| Step 4 | <b>Repeat</b> the process to set up a personal profile (hint: use different pictures to differentiate between your school and personal profiles) |

#### Quick tips:

- Have students setup profiles so they can save passwords to websites you use everyday
- Start every classroom session by having students switch over to their profiles. With their saved settings you can minimize class time spent troubleshooting

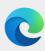

## Import browser data

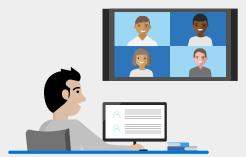

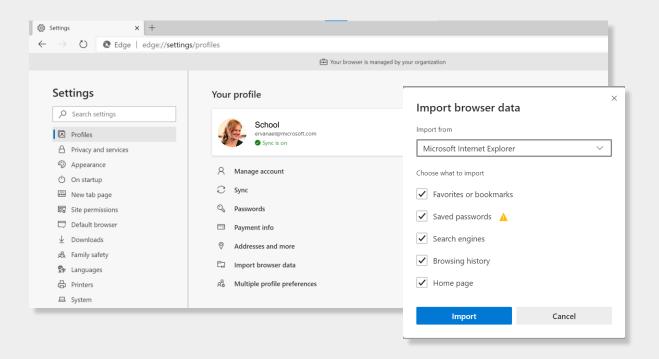

Import your browser data to copy over your preferences and settings from other browsers. You can do this at any time, in case you didn't import browser data during the profile set up process or want to change which data you imported.

| Step 1 | Click into the settings menu to the right of the address bar                                                                          |
|--------|----------------------------------------------------------------------------------------------------|
| Step 2 | Click into 'Settings' to access more options                                                                                          |
| Step 3 | Under 'Profiles', select 'Import browser data'                                                                                        |
| Step 4 | Select <b>which browser</b> you would like data imported from and <b>which data</b> you'd like imported. Then click ' <b>Import</b> ' |

### You can import:

- Favorites/bookmarks
- Saved passwords
- Search engines
- Browsing history
- Home page

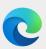

### Add Office 365 to your new tabs

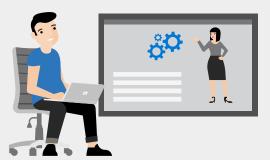

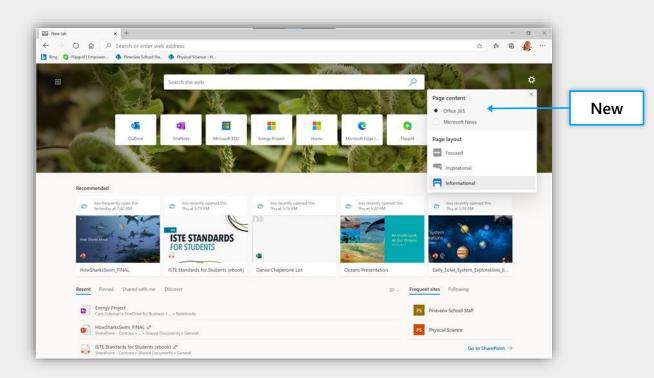

When you open a new tab in Microsoft Edge, you have the option to see Office 365\* docs, find assignments, recent or shared projects, notebooks, and pinned sites.

| Step 1 | Open a new tab in your <b>school profile</b> . You must be in your school profile to see the page content tab |
|--------|----------------------------------------------------------------------------------------------------|
| Step 2 | Click on the <b>** "gear" icon</b> in the top right portion of the page                                       |
| Step 3 | Select "Office 365" under 'Page Content'                                                                      |
| Step 4 | Choose your page layout                                                                                       |

<sup>\*</sup>Azure Active Directory (AAD) and Office 365 required.

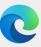

# Easily find school files and information

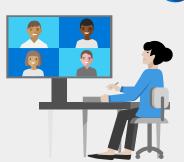

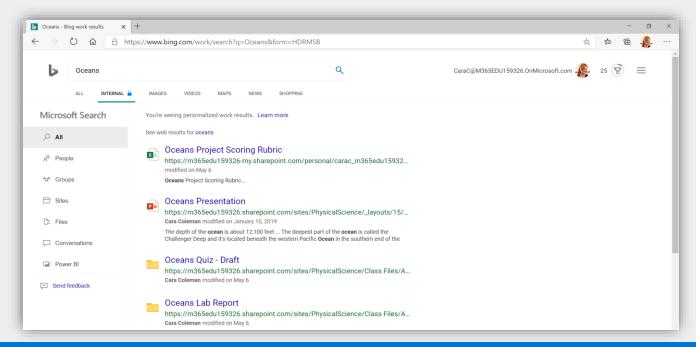

Search for school files, documents and sites just like you would on the Web with Microsoft search.

| Step 1 | <b>Sign-in to Bing.com</b> with your school profile (Microsoft Edge also supports single-sign on)                       |
|--------|----------------------------------------------------------------------------------------------------|
| Step 2 | Search from: the search bar when you open a new tab, Bing.com, or your address bar <b>if Bing is set as the default</b> |
| Step 3 | From the Bing results page, click into the <b>"School"</b> page along side other pages like Images, Maps, and News      |
| Step 4 | Browser results or refine your search to find what you need by selecting a category from the left side of the pane      |

#### What can I search for?\*

- Files
- Sites
- People
- Acronyms
- Floorplans

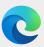

## Adjust privacy settings

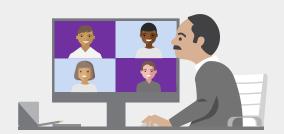

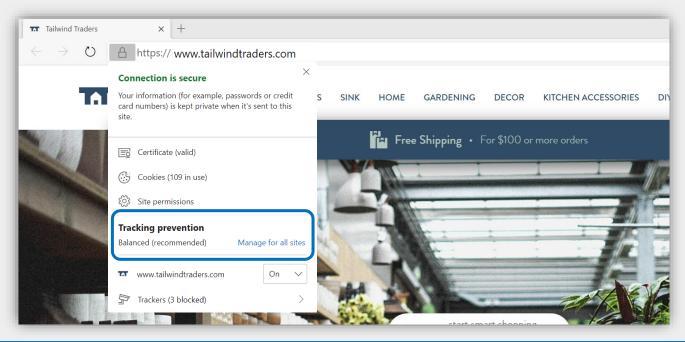

In the new Microsoft Edge you can easily adjust privacy settings, including how sites can track you as you browse.

| Step 1 | Click on the $\triangle$ <b>'lock' icon</b> in the address bar for privacy information related to the page you're on    |
|--------|----------------------------------------------------------------------------------------------------|
| Step 2 | To manage your privacy settings, <b>click 'Manage for all sites'</b> in the 'Tracking prevention' section of the flyout |
| Step 3 | From the 'Privacy and services' page under <b>Settings</b> , select what level of Tracking prevention you'd like        |
| Step 4 | Adjust other settings on this page to find the privacy level that's right for you                                       |

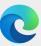

## Manage your favorites

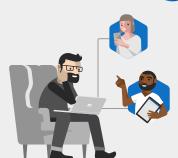

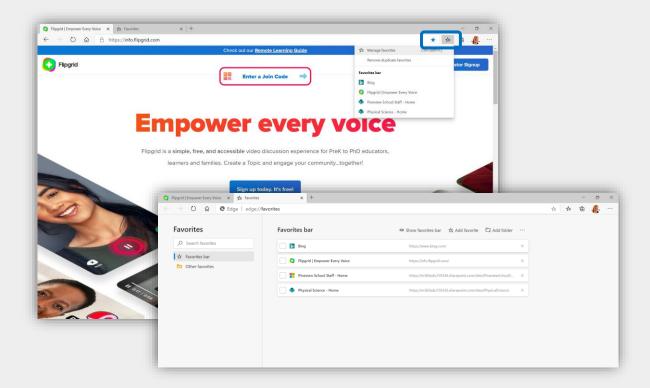

You can easily add favorites right from the address bar or you can manage them from within the settings menu.

| Step 1 | Navigate to a page and click on the ☆ ◆button on the right-side of the address bar to add the page to your favorites or use Ctrl + D                  |
|--------|----------------------------------------------------------------------------------------------------|
| Step 2 | To <b>view a list of favorited pages</b> , or to manage your favorites, click on the   the the button located to the right of the add favorite button |
| Step 3 | Select <b>"Manage favorites"</b> to open the Favorites page in settings or open the page with Ctrl + Shift + O                                        |

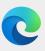

## Install extensions

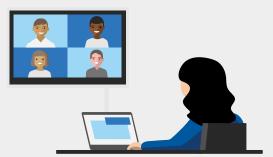

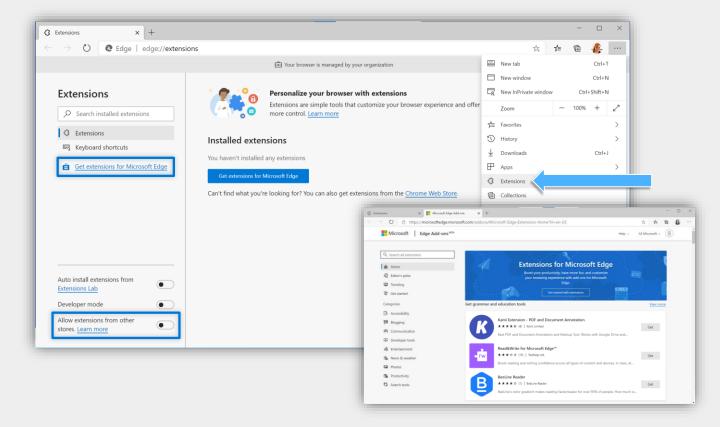

You can easily install extensions in the new Microsoft Edge. Find them in a brand-new store or install extensions from other stores.

| Step 1 | Navigate to the <b>Extensions pa</b> ge through the Settings menu; here you will see any installed extensions                                                                                                    |
|--------|----------------------------------------------------------------------------------------------------|
| Step 2 | To access the new <b>Microsoft Edge Add-ons store</b> , click the link located in the left-hand pane on the Extensions page. Search for your favorite extensions via the search bar or by browsing the categories |
| Step 3 | To install extensions from other stores, flip the "Allow extensions from other stores" toggle at the bottom of the left-hand pane on the extensions page                                                          |

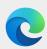

### Install a PWA

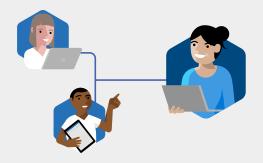

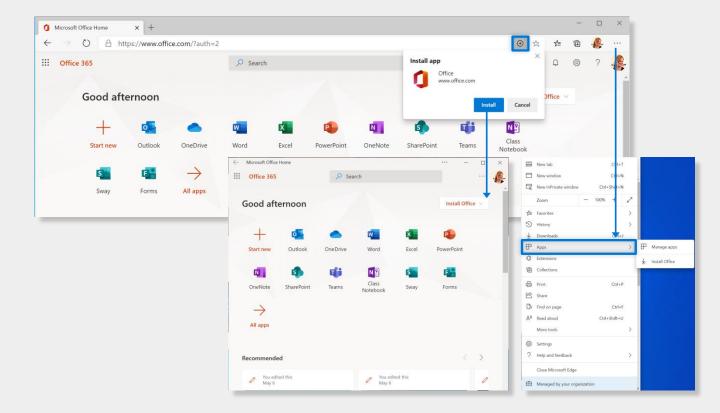

Progressive Web Apps (PWAs) offer a dynamic way to install a site on your computer so you can access it like an app.

| Step 1  | Look for the  button on the right-side of the address bar to install a site as a PWA; then click 'Install'     |
|---------|----------------------------------------------------------------------------------------------------|
| Step 2  | To manage your PWAs, click into the settings menu then 'Apps' then 'Manage apps'                               |
| Pro Tip | You can install any site as a PWA even if you don't see the 🕒 button; under 'Manage apps' just click 'Install' |

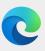

### Open Immersive Reader

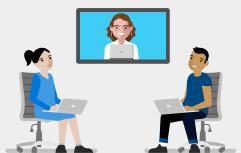

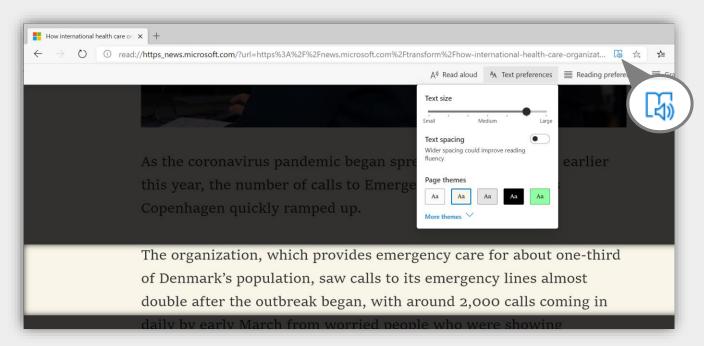

Reading online can often be difficult and distracting. Enter Immersive Reader for an ad-free, customizable experience.

There are a few ways to open immersive reader.

| Option 1 | Click the icon in the address bar next to the URL                                                                     |
|----------|----------------------------------------------------------------------------------------------------|
| Option 2 | Press F9 when viewing a webpage                                                                                       |
| Option 3 | Highlight the text you want the reader to read, right click, and select <b>Open in Immersive Reader</b> from the menu |

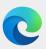

### Use Immersive Reader

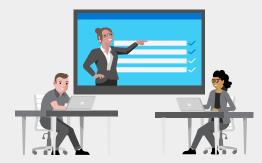

#### **Text preferences**

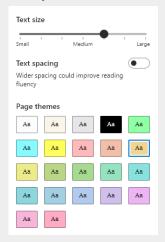

#### **Grammar tools**

| Syl·la·bles Splits words into syllables              |         |
|------------------------------------------------------|---------|
| Parts of speech Highlights all nouns, verbs, and adj | ectives |
| Nouns                                                |         |
| ■ ∨ Verbs                                            |         |
| Adjectives                                           |         |
| Show labels                                          |         |

#### **Reading preferences**

| <b>Line focus</b> Helps to focus while reading by highlighting one, three, or five lines              |      |  |
|----------------------------------------------------------------------------------------------------|------|--|
| Focus on three lines at a time                                                                        |      |  |
| Picture dictionary When your cursor changes to a star, select the word to see a picture  © Boardmaker | •    |  |
| Translate                                                                                             |      |  |
| English                                                                                               | ~    |  |
| Translate entire page                                                                                 | left |  |

Immersive reader has many features: You can have **text read aloud**, adjust text **size and spacing**, and even break down the text into **syllables or parts of speech** 

| Read aloud             | Hear text read out loud. Just right-click (or press and hold) anywhere on the page and select Read aloud. Read aloud will begin automatically reading at the word you selected. |
|------------------------|----------------------------------------------------------------------------------------------------|
| Text<br>preferences    | Choose your Text size, Text spacing, and Page theme to find the reading style that works for you                                                                                |
| Grammar<br>tools       | Split words into syllables, and highlight nouns, verbs, and/or adjectives                                                                                                    |
| Reading<br>preferences | Help focus your reding by highlight one, three, or five lines at a time, translate the text onscreen, or open Picture dictionary to get visual help learning new words          |

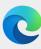

# Collect and organize content on the web

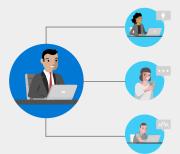

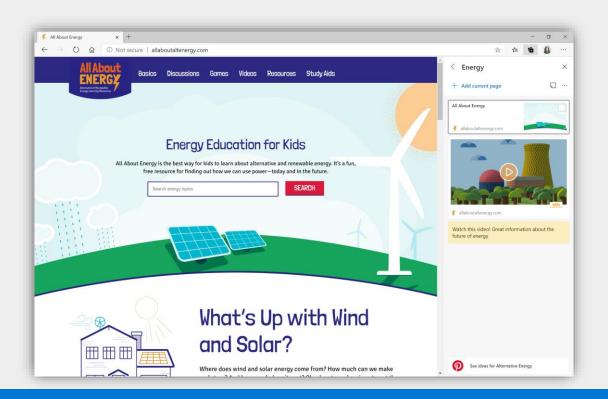

Instead of dozens of open tabs, try saving those sites – or site content – to a Collection. Name the collection and store info as you browse.

| Step 1 | Click on the ficon to open the Collections panel                                                                                                    |
|--------|----------------------------------------------------------------------------------------------------|
| Step 2 | Start a new collection or open an existing one                                                                                                    |
| Step 3 | Add content: add the <b>current page</b> you're on or <b>highlight/select page content</b> and drag it to the collection                                           |
| Step 4 | Click $\Box$ to add a note or click $\cdots$ for more options like exporting the collection to Office 365 apps like <b>OneNote</b> , <b>Word</b> , or <b>Excel</b> |

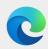

### FAQ

I tried to open a site and it opened in Internet Explorer instead. Wasn't it supposed to open in Microsoft Edge? Sites that open in Internet Explorer mode are managed by your IT department. If a site opens in Internet Explorer, email your IT with the URL for the site so they can add it to the Enterprise Site list. Once they do, the site should open in Microsoft Edge using Internet Explorer mode.

I've already signed into this site using my school credentials. Why is it asking me to do so again? Check to see if you are using your personal profile versus your school profile. If you are, just switch to your school profile and try the site there.

I heard I can install extensions from the Chrome web store. Is that true?

Yes! Because we share a common engine, you can install extensions that might not have made it to the Microsoft Edge Add-on store yet. Go to Settings > Extensions and flip the toggle at the bottom of the screen to allow extensions from other stores.

How do I add a page to my Favorites?

On the right side of the address bar, click to add the page to your Favorites. If you want to see your Favorites, click

Are there more keyboard shortcuts or tips I could use with the new Microsoft Edge?

Absolutely! For keyboard shortcuts, check out this <u>site</u>. For more tips and tricks, look <u>here</u>.

How do I change the default search engine?

Head into the 'Settings' menu under 'Privacy and services'. Under 'Services' click 'Address bar' to set the address bar search engine.

I used to be able to capture a screenshot and write on it with inking. Is this coming back?

Yes! This has been one of the top requested features from educators and we're actively working to bring this functionality to the new Microsoft Edge.

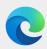

### FAQ

There are some sites where I don't have the option to launch Immersive reader, either from the address bar or the using F9. Does that mean I can't use Immersive Reader?

If you navigate to a page and the options are not available, don't be discouraged! We've launched a new capability in Microsoft Edge to open Immersive Reader to text from across the web. Simply highlight the text that you want to view in Immersive Reader, right click, and select "Open in Immersive Reader".

### Can I share my Collections with others?

To share the contents of a Collection, you will need to export the Collection to one of the supported Microsoft 365 apps and share that file. Sharing or collaborating on a Collection in Microsoft Edge is not currently supported (but we're working on it!).

I could only have one profile in Microsoft Edge Legacy (previous version of Microsoft Edge). Can I create more than one profile in the new Microsoft Edge?

Yes, and we recommend it! Many of our teachers who use the new Microsoft Edge create both a Personal and School profiles. This lets them keep their school credentials, favorites, extensions, and browsing in one profile for teaching, and everything non-school related goes in the other.